## **Лабораторна робота №1**

# **ОЗНАЙОМЛЕННЯ З ІНТЕРФЕЙСОМ AUTOCAD**

#### **1.1 Запуск системи AutoCAD і завершення роботи**

Для запуску системи необхідно вибрати меню **\ Пуск \ Програми \ Autodesk \ AutoCAD** і запустити AutoCAD. Можна вибрати курсором миші на поле робочого столу ярлик програми і двічі натиснути лівою кнопкою

миші і двічі клацнути лівою кнопкою миші.

Після запуску AutoCAD натисніть кнопку "Начало работы с чертежом" для створення нового креслення.

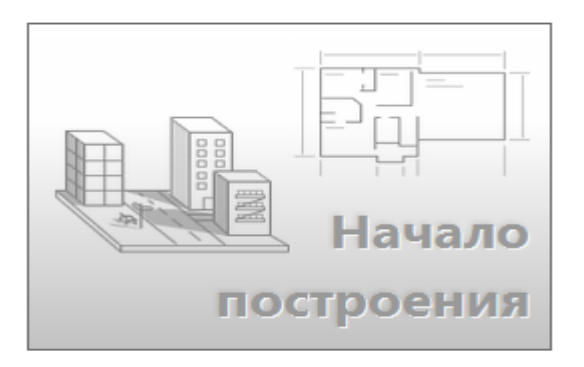

У AutoCAD є стандартна стрічка з вкладками, розташована над областю креслення. За допомогою вкладки "Главная" можна скористатися практично всіма 42 командами. Крім того, на панелі "Быстрый доступ", як показано на ілюстрації нижче, є значки найбільш популярних команд, таких, як "Создать", "Открыть", "Сохранить", "Печать", "Отменить" і т. д.

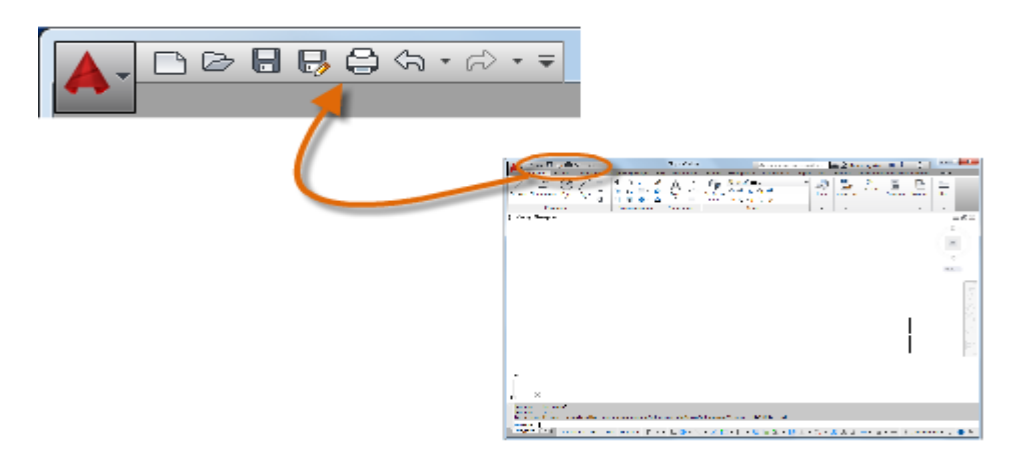

Рисунок 1.1- панель "Быстрый доступ"

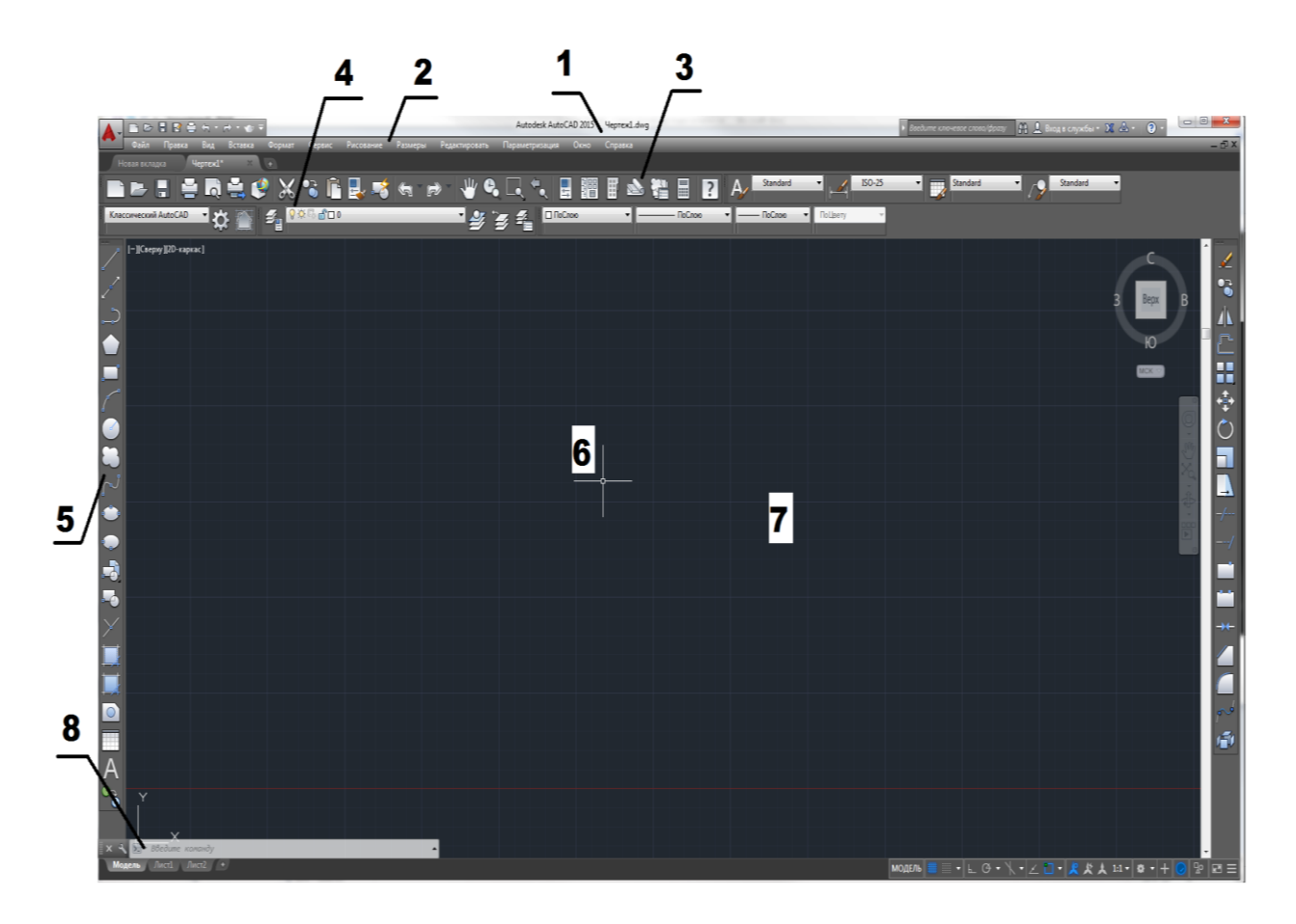

Рисунок 1.2 - головне вікно **AutoCAD**

Після запуску головне вікно AutoCAD складається з наступних частин (Рис.1.2):

1. Заголовка вікна із зазначенням імені редагованого креслення (файлу);

2.Системи падаючих меню;

3. Стандартної панелі інструментів;

4. Рядки властивостей об'єктів; тут вказані основні параметри малювання – список шарів, колір об'єктів, тип лінії та інші;

5. Панелей інструментів; тут зосереджені кнопки команд малювання, редагування, проставлення розмірів і інші (панелі можуть бути згруповані разом, а можуть розташовуватися, як показано на Рис. 1.2.); 6. Курсора миші, що показує поточну позицію на кресленні;

7. Графічне поле;

8. Командний рядок, де задаються з клавіатури команди і параметри; інформаційного поля, де наведено список виконаних команд у хронологічному порядку (інформаційне поле з'являється на екрані тільки після натискання клавіші F2);

Графічний екран знизу обрамляють кнопки вкладок **Модель (Model), Лист1 (Layout1), Лист2 (Layout2)**. Ці вкладки використовуються при перемиканні між просторами моделі і листа. Трикутні кнопки зліва від вкладок дозволяють пересуватися по вкладках в обох напрямках. Праворуч від вкладок розташована горизонтальна лінійка прокрутки для графічного екрана. За замовчуванням активною є вкладка **Модель (Model)**.

Для завершення роботи вибрати меню **Файл**\**Выход** , комбінацію клавіш Alt-F4 або натиснути на кнопці Закрыть.

## **1.2 Рядок стану**

У рядку стану відображається положення курсора, інструменти креслення, а також інструменти, які впливають на середу креслення.

Рядок стану забезпечує швидкий доступ до найбільш часто використовуваних інструментів малювання. Можна включати і відключати параметри, такі як сітка, прив'язка, полярне відстеження і об'єктна прив'язка. Можна також отримати доступ до додаткових параметрів для деяких з цих інструментів, клацнувши стрілку відповідного списку, що розкривається.

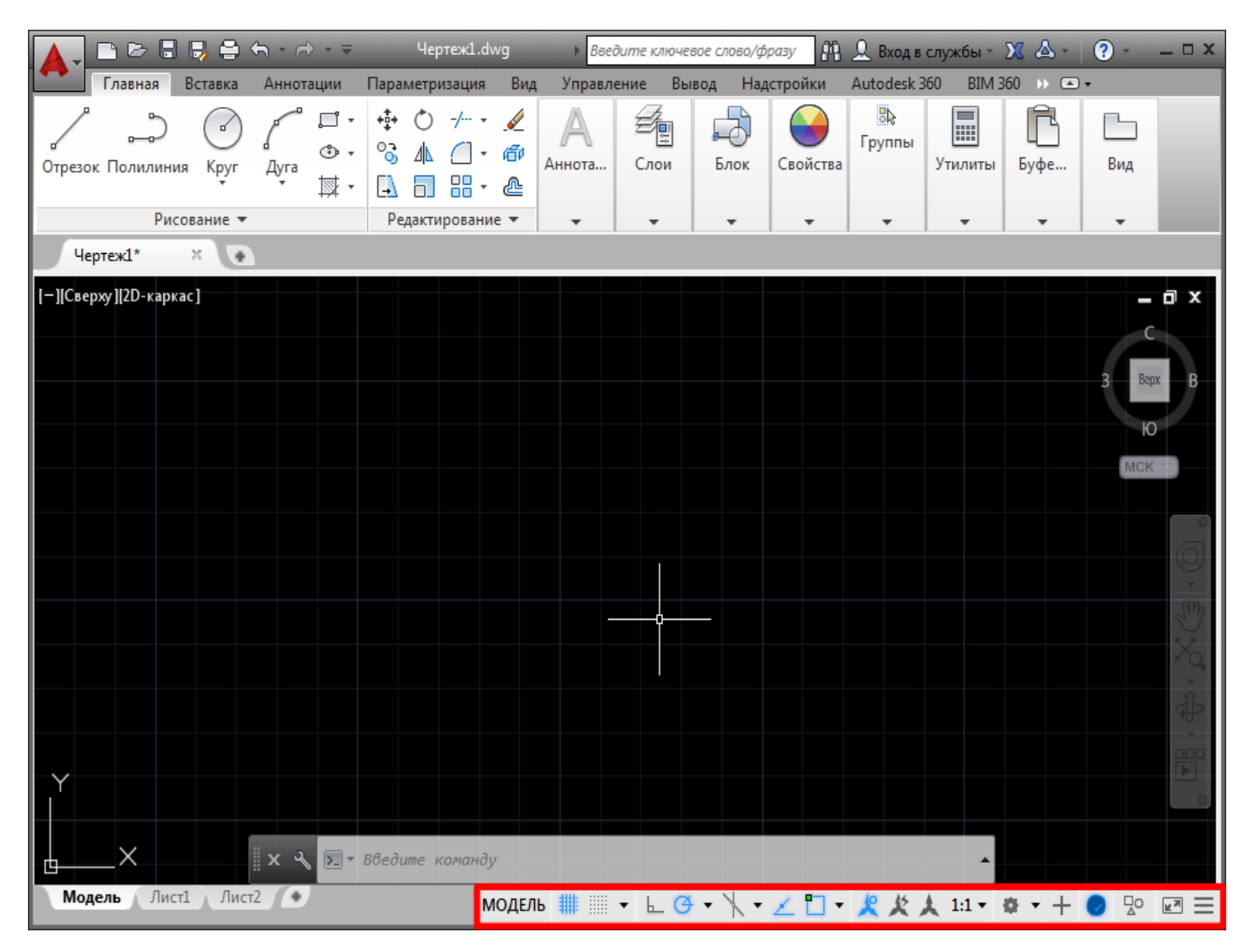

Рисунок 1.3 - Рядок стану

Не всі інструменти відображаються за умовчанням; можна вибрати, які інструменти потрібно відображати в меню "Адаптація", клацнувши крайню праву кнопку на панелі стану. Інструменти на панелі стану можуть

змінюватися залежно від поточного робочого простору, а також залежно від того, чи відображається вкладка "Модель" або вкладка аркуша.

Можна також включити або виключити деякі з цих параметрів за допомогою функціональних клавіш на клавіатурі (F1-F12).

### **1.3 Командний рядок**

Вікно команд є найголовнішим елементом системи AutoCAD і, як правило, знаходиться внизу вікна програми. У вікні команд відображаються запити, параметри і повідомлення.

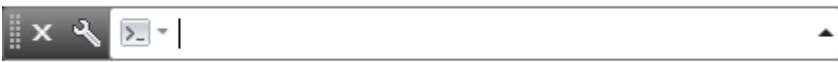

Команди можна вводити безпосередньо у вікні команд замість використання для цього стрічки, панелей інструментів і меню.

При початку введення імені команди воно буде завершено автоматично. Якщо доступні кілька варіантів, як на рис 1.4, можна зробити вибір за допомогою миші або клавіш зі стрілками і подальшого натискання клавіші ENTER або ПРОБІЛ.

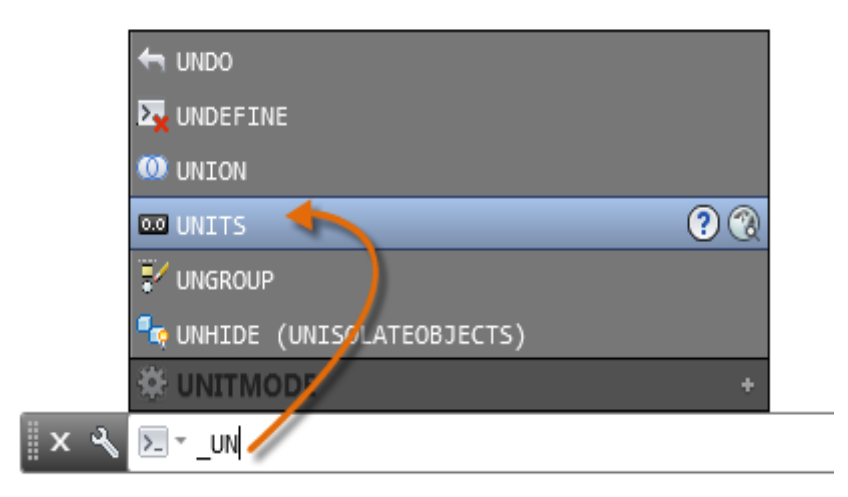

Рисунок 1.4 – Командний рядок